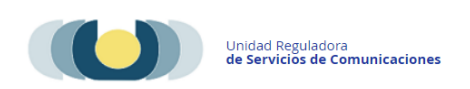

# **Manual para el Registro de Radios Comunitarias**

Las radios comunitarias deben realizar el [Registro de Personas y Empresas,](https://www.gub.uy/tramites/registro-personas-empresas-incluye-constitucion-domicilio-electronico) en aplicación del Dec. 30/2017 que establece la obligatoriedad de que todas las personas físicas o jurídicas que mantengan una relación de servicio con URSEC deben constituir domicilio electrónico.

#### **Requisitos Previos -**

Previo al inicio del trámite deberán contar con Usuario qub.uy (consultar en ese link como realizarlo) nivel intermedio o superior:

- Representantes o apoderados de la persona jurídica.
- Directores, administradores, gerentes o personal similar de dirección **designados** de acuerdo con lo previsto en la Ley 18232 y su Decreto reglamentario Nº 417/ 010 art.8 -

Asimismo deberán contar con Usuario gub.uy nivel intermedio o superior, en el caso de que deseen habilitar:

- Administradores de usuario de trámite en línea. (OPCIONAL)
- Usuarios autorizados de notificaciones electrónicas. (OPCIONAL)

*NOTA: La Comisión Directiva se registra con el Nro. de documento de identidad, no tiene que contar con Usuario gub. uy*

## **Paso 1**

- > Ingresar al trámite Registro de personas y empresas (Incluye constitución de [domicilio electrónico\).](https://www.gub.uy/tramites/registro-personas-empresas-incluye-constitucion-domicilio-electronico)
- $\triangleright$  Ingresar Usuario gub.uy y contraseña
- Ingresar tipo de persona seleccionar **Persona Jurídica/Entidad Pública/Otras**
- Ingresar tipo de persona jurídica seleccionar **Asociación Civil sin fines de lucro o Fundación** según corresponda
- $\triangleright$  Ingresar datos de la persona jurídica:
	- País de origen (seleccionar Uruguay)
	- Número de RUT
	- Nombre fantasía
	- Domicilio real
	- Domicilio constituido a efectos legales. Completar solo si es distinto al domicilio real

 $\triangleright$  Seleccionar Tipo de operador - marcar Radiodifusión El sistema cargará el o los medios asociados a ese RUT; en caso de error u omisión deberá comunicarse con URSEC al correo [teledifusión@ursec.gub.uy](mailto:teledifusión@ursec.gub.uy)

Ingresar Correo Electrónico y Sitio Web de cada medio

### **Paso 2**

# **Representantes o apoderados de la persona Jurídica**

Ingresar todos los representantes o apoderados que deberán coincidir con el Certificado notarial.

Para cada representante o apoderado deberá indicar:

- Nro. de documento de Identidad
- Seleccionar ¿Cómo actúa?: (Conjunta, Indistintamente o Exclusivamente)
	- $\checkmark$  Si eligió conjuntamente: indicar entre quienes
- Seleccionar Tipo de representación (Contrato social o Estatutos, Poder o mandato)

 $\triangleright$  Si eligió poder o mandato: indicar vencimiento si lo tuviera.

*Nota: deben contar con usuario gub.uy nivel intermedio o superior* 

## **Integrantes del Directorio.**

Ingresar todos los integrantes de la Directiva que deberán coincidir con el Certificado notarial.

Para cada integrante se solicitará:

- Doc. Identidad: Tipo, número y vencimiento
- Seleccionar en calidad de: Presidente, Vicepresidente, Secretario, Tesorero, Director u otro (deberá especificar)

*Nota: no requiere usuario gub.uy* 

## **Administradores de usuario de trámites en línea (optativo)**

Si se designa un administrador de trámites en línea (optativo), éste podrá realizar todos los trámites de URSEC por delegación y además asignar nuevos usuarios indicando para qué trámite/s en línea se le/s autorizará.

*Nota: Los representantes y apoderados son por defecto administradores de usuarios de trámites en línea, pero si se desea designar otros Administradores deberán agregarlos indicando el número de documento de identidad; los mismos deberán contar con usuario gub.uy nivel intermedio o superior* 

# **Directores, administradores, gerentes o personal similar de dirección - Art. 8 Dec. 417/010 Ley 18232**

Ingresar todos los Directores, administradores, gerentes o personal similar de dirección por el art. 8 Dec. 417/010 Indicando:

- Nro. de documento de Identidad
- Nro. de resolución de autorización

*Nota: deben contar con Usuario gub. uy* 

## **Constitución de domicilio electrónico en URSEC y DINATEL**

Si desea designar otro/s lectores autorizados a acceder a las notificaciones electrónicas deberán agregarlos indicando el número de documento de identidad.

*Nota: Los representantes y apoderados son por defecto usuarios autorizados a acceder a todo tipo de notificaciones electrónicas. Si desea designar otros lectores deberán agregarlos indicando el número de documento de identidad; los mismos deberán contar con Usuario gub. uy nivel intermedio o superior*

### **Paso 3**

### **Validación**

- En este paso se validan los datos ingresados
- Se solicita ingresar los Datos de contacto institucional: Teléfono, Correo Electrónico y Sitio Web

### **Paso 4**

- **Cláusula de consentimiento**
- **Borrador del formulario (verificación de datos y validación)**

### **Presentación de documentación.**

Al finalizar el trámite recibirá un email que le indicará las diferentes opciones de como presentar la documentación (presencial, correo certificado o por el trámite si el Escribano tiene firma digital).

*NOTA:* 

- *1. Condiciones del CERTIFICADO NOTARIAL:*
	- *Vigencia 30 días*
	- *Deberá presentarse según [Modelo](https://www.gub.uy/unidad-reguladora-servicios-comunicaciones/sites/unidad-reguladora-servicios-comunicaciones/files/2024-04/MODELO%2BCERTIFICADO%2BNOTARIAL%2BRegistro%2Bde%2Bpersonas%2By%2Bempresas%2By%2Bnotificaciones%2Belectr%C3%B3nicas%2Bv7.2.docx) en el que además de las firmas deberá certificar toda la información y los datos de las personas físicas o jurídicas declaradas en el formulario del trámite. Para evitar observaciones es importante que el Escribano verifique que lo certificado coincida con lo completado en el formulario.*
	- *El certificado deberá estar ligado al formulario*